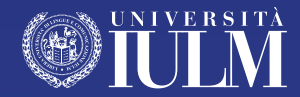

# **GUIDA ALLA DIDATTICA DEI MASTER**

## Guida a uso dei docenti e collaboratori

anno accademico 2020/21

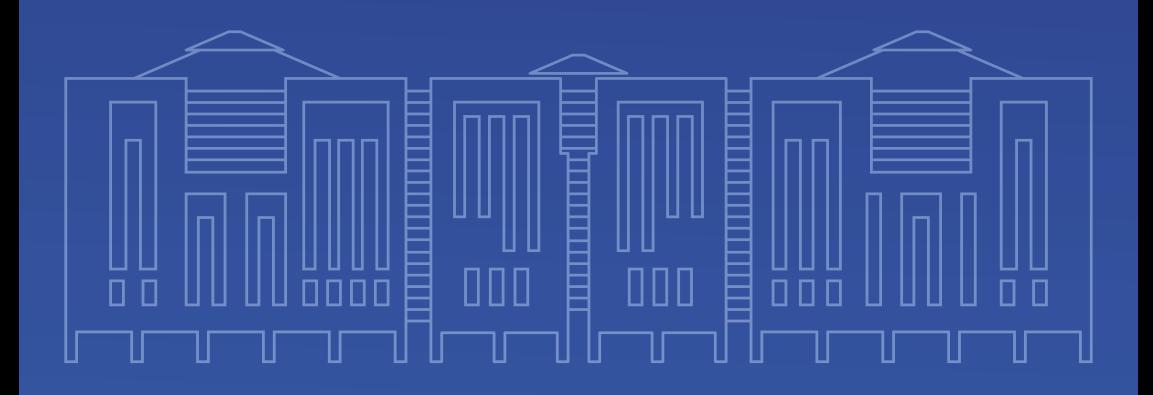

## **SOMMARIO**

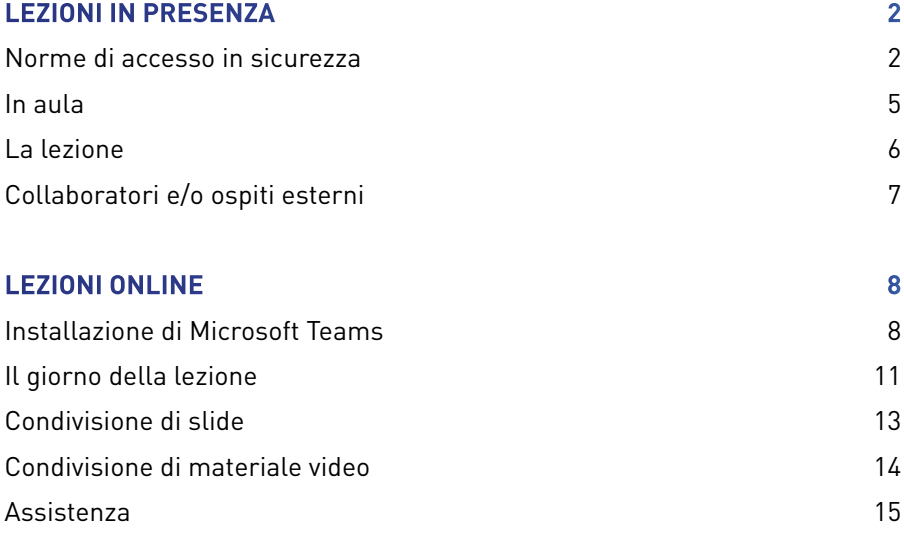

## **LEZIONI IN PRESENZA**

#### **NORME DI ACCESSO IN SICUREZZA**

L'Università IULM accoglie i propri docenti e studenti in sicurezza. Di seguito sono elencate le principali norme di comportamento in Ateneo che, richiamando la normativa anti Covid-19 attualmente in vigore, tutti sono invitati a rispettare per la tutela della salute:

- **• l'ingresso in Ateneo è possibile solo se privi di sintomi o temperatura corporea inferiore a 37,5 °C**. In Ateneo sono stati installati alcuni termo-scanner per l'autolettura della temperatura. Il controllo della temperatura, obbligatorio per i docenti, sarà effettuato dal personale preposto utilizzando appositi termometri ed evitando il contatto;
- **• presso gli spazi comuni e nelle aule dovrà essere sempre indossata la mascherina avendo cura di coprire naso e bocca. Non sarà possibile accedere ai locali senza mascherina**. La mascherina potrà essere rimossa solo per il tempo necessario alla consumazione dei cibi, previo mantenimento della distanza di sicurezza;
- **• presso gli spazi comuni e nelle aule saranno presenti dei dispenser per igienizzare le mani**. Prima di accedere in aula è necessario sanificare le mani;
- **• rispettare sempre la distanza di sicurezza ed evitare assembramenti;** ove presenti delle code sarà necessario attendere il proprio turno opportunamente distanziati;
- **• in Ateneo è presente la segnaletica orizzontale e verticale che i docenti sono tenuti a rispettare**; nelle bacheche e sul **[portale](https://www.iulm.it/it/vivere-in-iulm/campus/vivere-il-campus-in-sicurezza)** istituzionale saranno riportate le informazioni per la prevenzione e la tutela;
- **• gli ascensori saranno usufruibili accedendo una persona alla volta**; si invitano i docenti a prediligere le scale (mobili o statiche) e a lasciare gli ascensori liberi per le persone che ne necessitano maggiormente;
- **• gli studenti occuperanno i posti a riempimento nelle aule** a partire dai posti in fondo. I posti fruibili saranno ben evidenziati, così come quelli che gli studenti dovranno lasciare liberi. **Non ci sarà un posto assegnato, ma si invitano i docenti e i tutor a ricordare agli studenti che il posto occupato dovrà essere mantenuto per tutto il giorno evitando lo scambio di posti;**
- una volta in aula si richiede ai docenti di **verificare che tutti gli studenti indossino correttamente la mascherina coprendo naso e bocca e che siano seduti nei posti contrassegnati.**
- **• non sarà possibile utilizzare dispositivi personali per lo svolgimento della lezione;**
- **• l'utilizzo dei servizi igienici dovrà avvenire evitando di affollare gli spazi: sarà necessario attendere il proprio turno all'esterno e accedere quando il servizio sarà libero;**
- si informano i docenti che **gli studenti potranno consumare il pasto in aula**, sempre presso la propria postazione, togliendo la mascherina per il tempo necessario; Nelle aule in cui non è consentito consumare il proprio pasto (es. Auditorium), il personale addetto indicherà gli spazi adibiti al consumo di cibo e bevande;
- **• durante la permanenza in Ateneo sarà possibile recarsi al bar oppure in mensa** limitando il tempo di soggiorno nei locali al tempo strettamente necessario alla consumazione del pasto/bevanda;
- **• non è possibile organizzare riunioni in presenza.**
- **• in Ateneo è presente un team di Ausilio e Sorveglianza Covid** che potrà dare eventuali informazioni per la prevenzione e le regole da seguire. In caso di insorgenza di sintomi durante la presenza in Ateneo dovrà essere immediatamente informato il docente e contattato il numero **+39 02 891412525** che attiverà le procedure previste dalla normativa;

#### **IN AULA**

Come anticipato nelle norme di accesso, lo svolgimento delle lezioni in presenza prevede alcune indicazioni alle quali i docenti devono attenersi per tutelare la propria salute.

Giunti in Ateneo i docenti, muniti di mascherina, dovranno sottoporsi al controllo della temperatura presso l'edificio 1 - piano terra.

Effettuato il controllo sarà possibile recarsi nell'aula assegnata per la lezione. La mascherina dovrà essere portata per tutto il tempo di permanenza in Ateneo. In aula, dopo aver igienizzato le mani, i docenti dovranno accomodarsi alla cattedra e potranno togliere la mascherina per svolgere la propria lezione.

Non sarà possibile collegare alla rete IULM i *device* personali per lo svolgimento delle lezioni. I PC di cattedra sono stati appositamente configurati per lo streaming attraverso la piattaforma Microsoft Teams. In questo modo gli studenti collegati da casa potranno partecipare alla lezione in diretta. Per questo si consiglia di caricare eventuale materiale utile per il corso su Teams o sulla Community prima dell'inizio della lezione, oppure di salvarlo su una chiavetta USB da collegare al PC di cattedra. Si invitano i docenti che utilizzano MAC ad accertarsi che il materiale da utilizzare durante la lezione sia compatibile con Windows.

#### **LA LEZIONE**

Si ricorda che il Senato Accademico ha deliberato che non è prevista la registrazione delle lezioni. Qualunque deroga dovrà essere concordata con docente e direttore.

Per questo è necessario che il docente supportato dal tutor:

- acceda a Teams con le proprie credenziali dal pc di cattedra;
- entri nel team del proprio insegnamento e avvii la lezione precedentemente pianificata;
- svolga la sua lezione seduto in cattedra:
- condivida lo schermo nel caso di proiezione del materiale di supporto alla lezione, **ricordandosi di spuntare "Includi audio di sistema" se il materiale include audiovisivi;**
- al termine della lezione si disconnetta dal suo account di Teams.

I tutor d'aula provvederanno a inoltrare via chat al docente eventuali domande poste dagli studenti collegati.

In aula non vi sarà un tecnico e/o un ausiliario di supporto. In caso di necessità utilizzare il telefono posto sulla cattedra per comunicare con il Centralino (tutti i telefoni delle cattedre comunicano con il Centralino senza che vi sia la necessità di comporre un numero) che provvederà a smistare le chiamate. Chiunque lo desiderasse potrà chiamare il Centralino dal telefono personale al numero +39 02 891411.

Durante la lezione non potranno essere utilizzati i microfoni per le domande. Gli studenti presenti in aula potranno, se il docente lo ritiene possibile, porre le domande ad alta voce, mentre gli studenti collegati potranno utilizzare la chat di Teams e dovranno sempre tenere accesa la webcam.

Sarà il docente o il tutor a ripetere le domande poste in aula e/o a leggere quelle ricevute in chat. Al fine di garantire la diretta in ciascuna aula è stata installata una videocamera. Si chiede ai docenti di evitare di spostarla e/o scollegarla. Al termine della lezione la cattedra e il microfono saranno sanificati per consentire l'inizio della lezione successiva. La presenza di un bollino verde sulla cattedra testimonia l'avvenuta sanificazione. Nel caso in cui un docente arrivi in aula e non vi siano i segni della sanificazione sulla cattedra, potrà contattare il Centralino e richiederla

#### **COLLABORATORI E/O OSPITI ESTERNI**

I collaboratori e/o gli ospiti esterni dovranno collegarsi via Teams. Nel rispetto della distanza di sicurezza è prevista la presenza di un solo docente in cattedra.

## **LEZIONI ONLINE INSTALLAZIONE DI MICROSOFT TEAMS**

- Microsoft Teams è la piattaforma messa a disposizione dall'Università per lo svolgimento della didattica. Essa è raggiungibile via browser (Google Chrome, Internet Explorer) accedendo a **[www.office.com](https://www.office.com/)** oppure attraverso l'applicazione scaricabile per computer, tablet o smartphone (in quest'ultimo caso con alcune importanti limitazioni). Si consiglia di utilizzare l'applicazione con un PC o un Mac seguendo i passaggi di seguito elencati:
- Aprire la pagina web **[https://teams.microsoft.com/downloads](https://www.microsoft.com/it-it/microsoft-teams/download-app)**
- Scaricare e installare l'applicazione Microsoft Teams
- Eseguire l'applicazione ed effettuare il log-in utilizzando l'account del master.

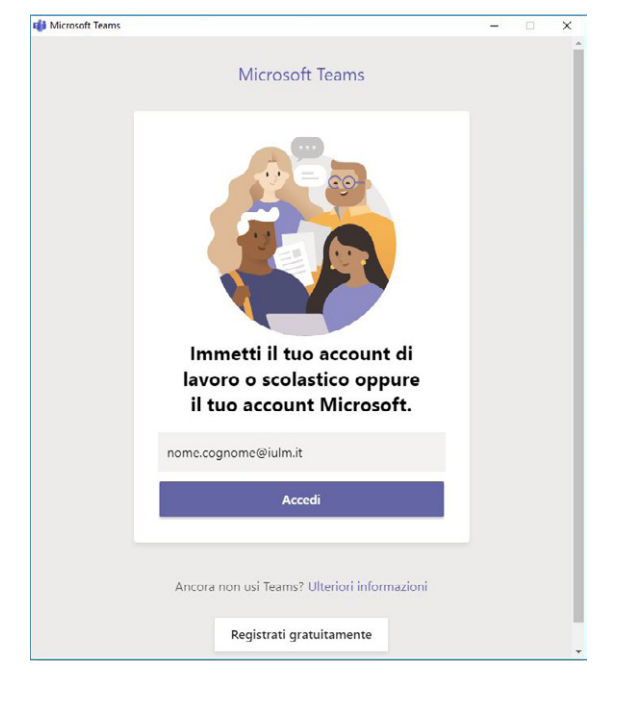

Una volta cliccato su Accedi si aprirà una finestra in cui dovranno essere inserite le credenziali IULM del master *nome utente* e *password*, per accedere alla pagina.

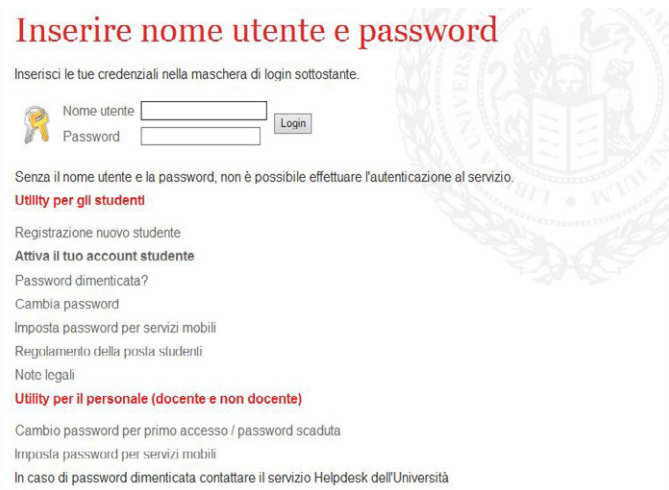

Effettuato l'accesso, la schermata di seguito mostrerà una pagina contenente i Team di tutti gli insegnamenti attribuiti al docente e per i quali è previsto lo svolgimento delle lezioni nel I semestre.

Cliccando sul nome dell'insegnamento si accederà alla relativa sezione (canale), denominata "Generale".

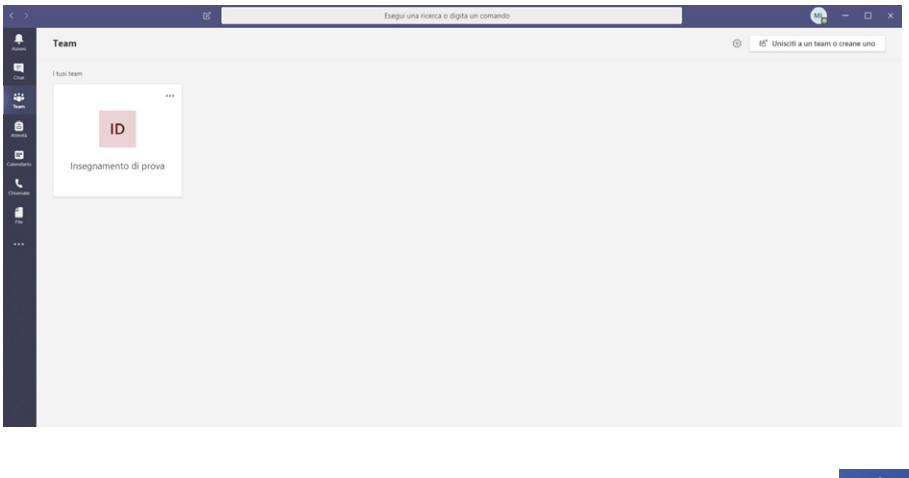

In questa sezione sarà possibile caricare eventuali materiali di supporto al corso (slide, video), cliccando su "**Carica il materiale del corso**". Inoltre, attraverso la funzione **chat**, presente all'interno del canale Generale, sarà possibile inviare messaggi testuali a tutti gli studenti del corso.

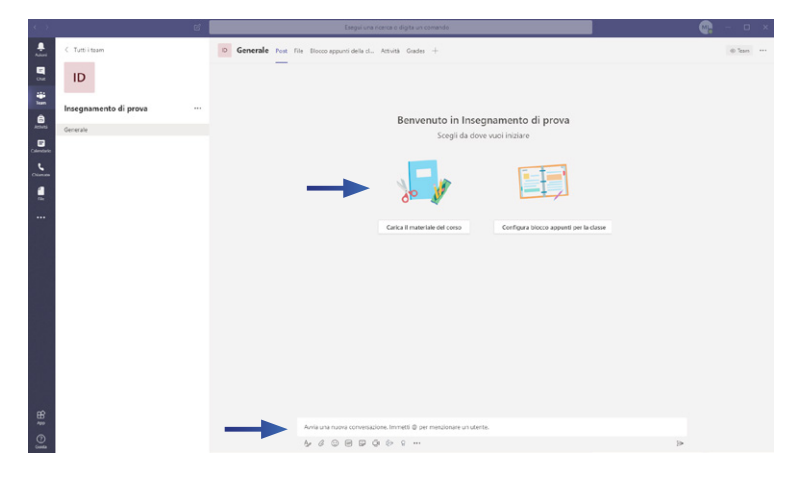

#### **IL GIORNO DELLA LEZIONE**

Per avviare la lezione, il giorno e nell'orario pianificato per lo svolgimento della lezione, sarà sufficiente tornare sul proprio insegnamento, canale Generale, cliccare sulla lezione pianificata e premere **Partecipa**.

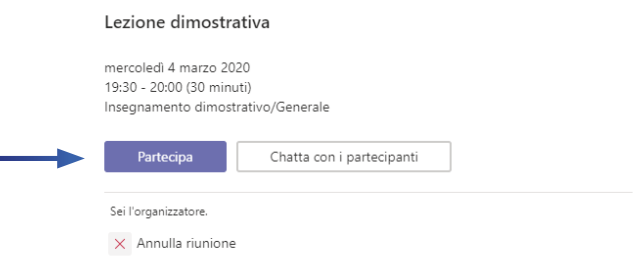

Si aprirà la seguente interfaccia. **Attivare webcam e microfono** tramite le apposite icone. Qualora vi fossero problemi di configurazione, è sufficiente cliccare su "**Installazione personalizzata**" e configurare il proprio microfono e la propria webcam. Per verificarne il corretto funzionamento è possibile effettuare una chiamata di prova.

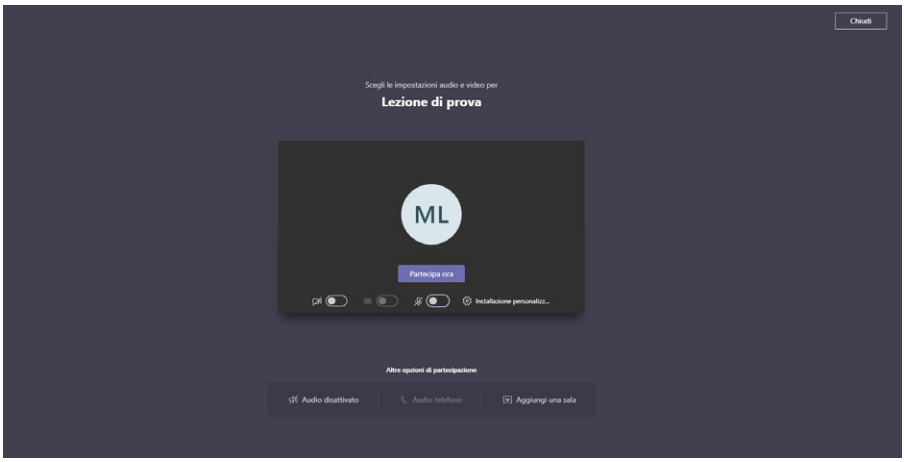

Quando si è pronti per iniziare la lezione, premere "**Partecipa ora**" per andare in onda.

11

La diretta è controllabile dal pannello di controllo mostrato nella seguente immagine.

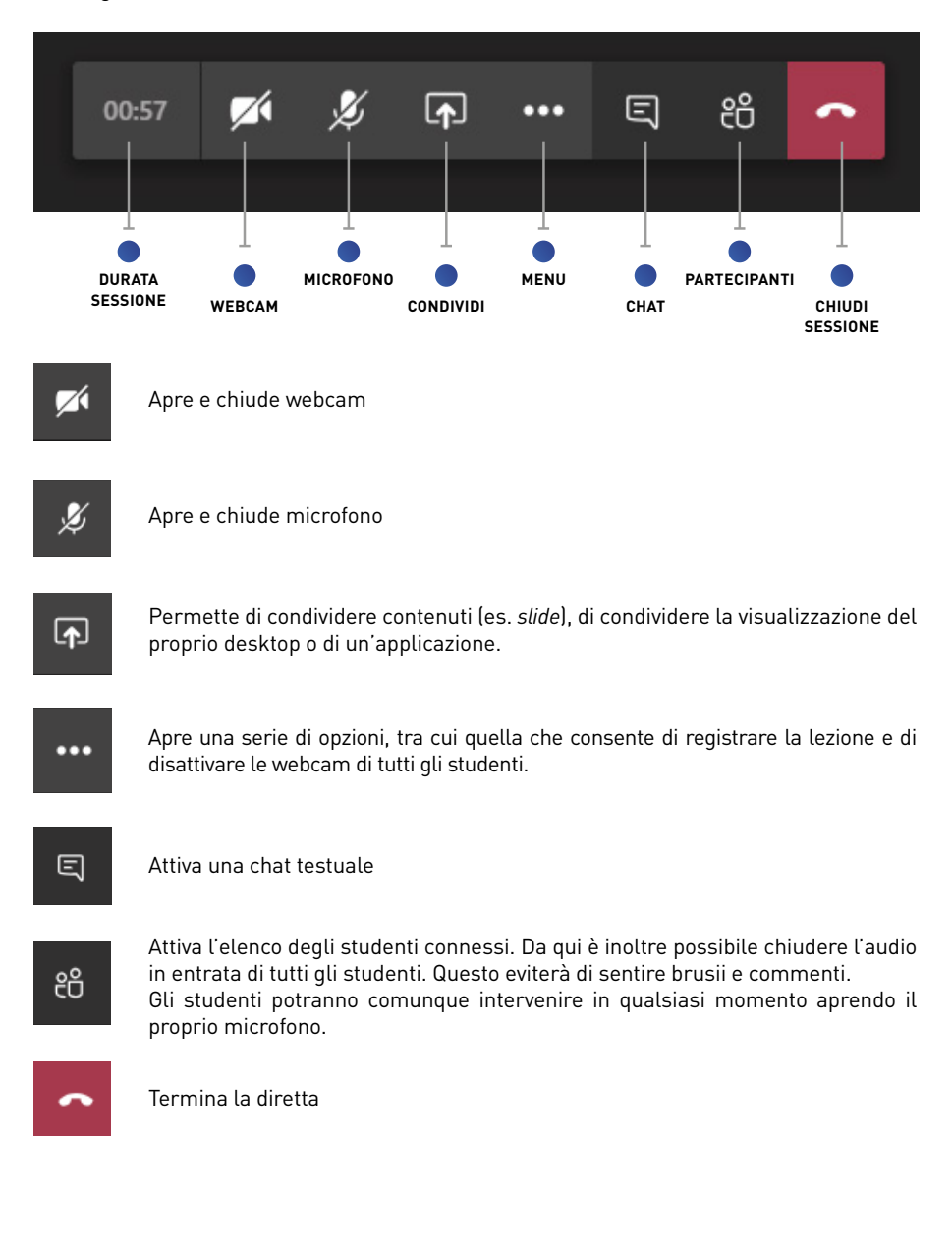

#### **CONDIVISIONE DI SLIDE**

Per condividere eventuali slide PowerPoint, premere l'icona apposita **D**, alla voce **PowerPoint** selezionare **Sfoglia** e, successivamente, caricare un file. La visualizzazione delle *slide* partirà immediatamente.

Portando il mouse sulle *slide* è possibile cambiare diapositiva o terminare la presentazione per tornare alla webcam a tutto schermo. Per motivi tecnici, le slide non devono contenere video.

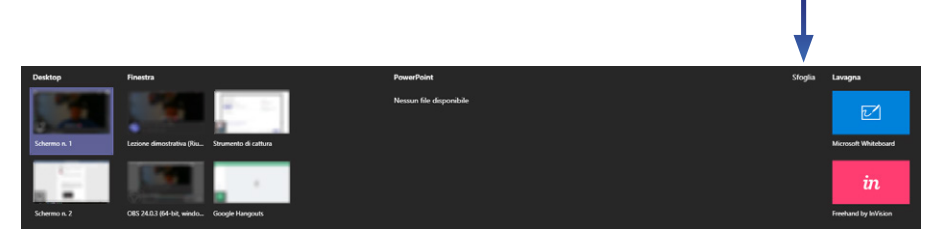

#### **CONDIVISIONE DI VIDEO**

Per mostrare un video, è sufficiente aprirlo sul proprio computer e metterlo in pausa, quindi, tornaRE a Teams e premere l'icona per la condivisione dei contenuti. **E** 

Spuntare la casella "**Includi audio di sistema**" e, alla voce "**Finestra**", selezionare quella corrispondente al proprio video in pausa. Microsoft Teams verrà momentaneamente ridotto a icona per permettere la riproduzione del video.

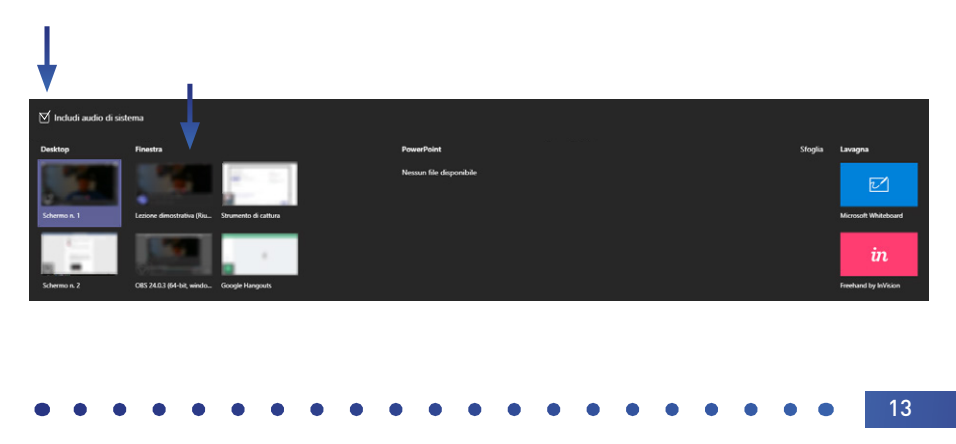

Una volta terminato, è sufficiente cliccare sull'icona **RICO nella finestra in basso** 

a destra per interrompere la condivisione e ritornare alla schermata principale della lezione.

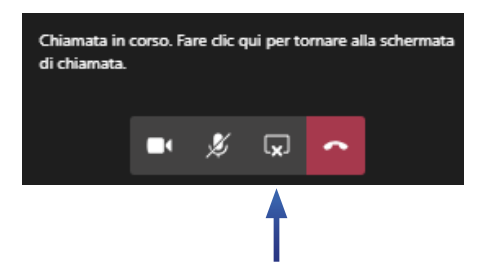

Si consiglia agli utenti Mac di verificare che il materiale creato per la lezione sia compatibile con il sistema Windows.

### **ASSISTENZA**

Per qualsiasi necessità e/o difficoltà tecnica è possibile scrivere a **supportodidatticaonline@iulm.it** o telefonare al numero **+39 02 891412403**.

Per qualunque necessità tecnica durante la lezione è possibile digitare direttamente su Teams **supporto.teams** per ricevere assistenza.

Esigenze particolari potranno essere segnalate a **master@iulm.it** che provvederà a inoltrare la richiesta a chi di competenza.

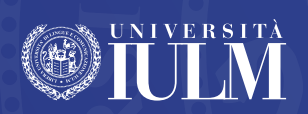